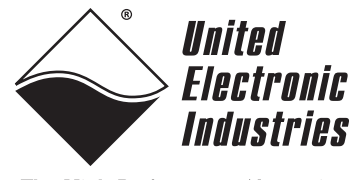

The High-Performance Alternative

# **DNx-DIO-448 Digital Input Layer User Manual**

**48-channel Digital Input Layers for PowerDNA Cube and PowerDNR RACKtangle Systems**

> **June 2010 Edition Version 1.1**

**PN Man-DNA-DIO-448-0610**

**© Copyright 1998-2010 United Electronic Industries, Inc. All rights reserved.**

No part of this publication may be reproduced, stored in a retrieval system, or transmitted, in any form by any means, electronic, mechanical, by photocopying, recording, or otherwise without prior written permission.

Information furnished in this manual is believed to be accurate and reliable. However, no responsibility is assumed for its use, or for any infringement of patents or other rights of third parties that may result from its use.

All product names listed are trademarks or trade names of their respective companies.

See the UEI website for complete terms and conditions of sale: http://www.ueidaq.com/company/terms.aspx

#### **Contacting United Electronic Industries**

#### **Mailing Address:**

27 Renmar Avenue Walpole, MA 02081 U.S.A.

[For a list of our distributors and partners in the US and around the world, please see](mailto:support@ueidaq.com)  http://www.ueidaq.com/partners/

#### <span id="page-1-0"></span>**[Support:](http://www.ueidaq.com)**

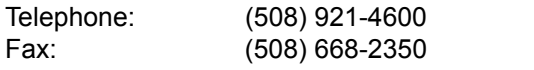

Also see the FAQs and online "Live Help" feature on our web site.

#### **Internet Support:**

<span id="page-1-3"></span><span id="page-1-2"></span><span id="page-1-1"></span>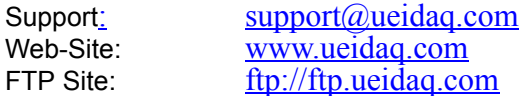

#### **Product Disclaimer:**

#### **WARNING!**

#### *DO NOT USE PRODUCTS SOLD BY UNITED ELECTRONIC INDUSTRIES, INC. AS CRITICAL COMPONENTS IN LIFE SUPPORT DEVICES OR SYSTEMS.*

Products sold by United Electronic Industries, Inc. are not authorized for use as critical components in life support devices or systems. A critical component is any component of a life support device or system whose failure to perform can be reasonably expected to cause the failure of the life support device or system, or to affect its safety or effectiveness. Any attempt to purchase any United Electronic Industries, Inc. product for that purpose is null and void and United Electronic Industries Inc. accepts no liability whatsoever in contract, tort, or otherwise whether or not resulting from our or our employees' negligence or failure to detect an improper purchase.

**NOTE**. Specifications in this document aree subject to chnge without notice. Check with UEI for current status.

## **Table of Contents**

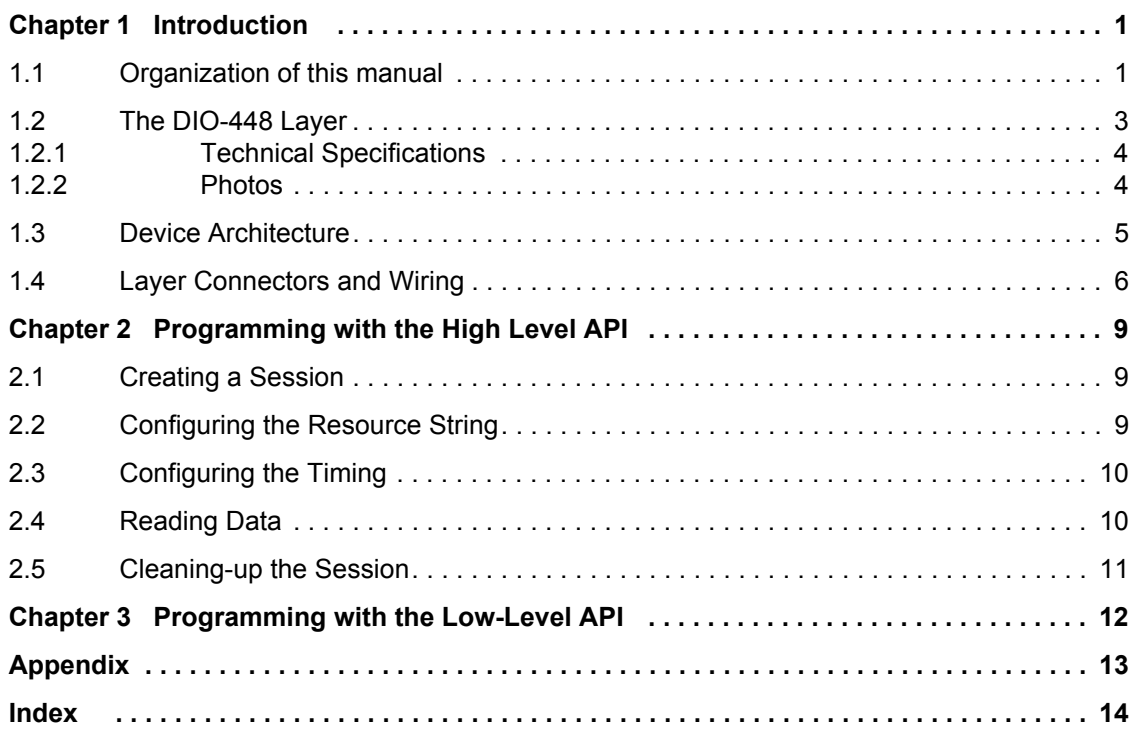

## **Table of Figures**

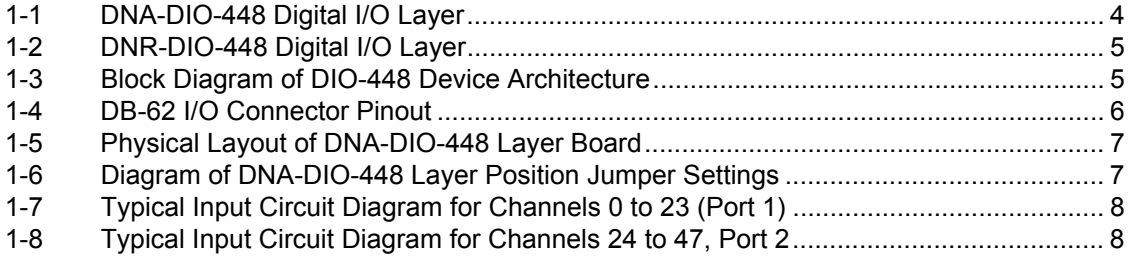

## <span id="page-5-0"></span>**Chapter 1 Introduction**

This document outlines the feature set and use of the DNA-DIO-448 digital input layer when used with the UEI PowerDNA I/O Cube. The DNA-DIO-448 is a 48-channel Digital Input Layer designed for use with the PowerDNA 3- or 6-layer Ethernet-based Cube. The DNR-DIO-448 is designed for use with a PowerDNR RACKtangle™ rack-mounted system.

<span id="page-5-2"></span><span id="page-5-1"></span>**1.1 Organization of this manual**

This PowerDNA DIO-448 User Manual is organized as follows:

#### **• Introduction**

This chapter provides an overview of DNx-DIO-448 Digital Input board features, accessories, and what you need to get started.

#### **• The DIO-448 Layer** This chapter provides an overview of the device architecture, connectivity, and logic of the DIO-448 layer.

- **Programming with the High-Level API** This chapter provides a general description of the how to create a session, configure the session for digital data acquisition/output, and format relevant data, using the Framework High-Level API.
- **Programming with the Low-Level AP**I This chapter describes Low-level API commands for configuring and using the DIO-448 layer.
- **Appendices**

#### **A. Accessories**

This appendix describes the accessories available for use with the DIO-448 layer.

- **B. Layer Verification** This appendix outlines how to verify calibration for the DIO-448 layer.
- **Index**

This is an alphabetical listing of the topics covered in this manual.

#### <span id="page-6-0"></span>**Manual Conventions**

To help you get the most out of this manual and our products, please note that we use the following conventions:

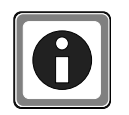

*Tips are designed to highlight quick ways to get the job done, or reveal good ideas you might not discover on your own.*

**NOTE:** Notes alert you to important information.

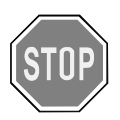

*CAUTION! advises you of precautions to take to avoid injury, data loss, and damage to your boards or a system crash.*

Text formatted in **bold** typeface generally represents text you should be entered verbatim. For instance, it can represent a command, as in the following example: "You can instruct users how to run setup using a command such as **setup.exe**."

#### <span id="page-7-3"></span><span id="page-7-0"></span>**1.2 The DIO-448 Layer** The DNx-DIO-448 is a 48-channel, high performance, digital input layer designed for use in a wide variety of digital monitoring applications. To maximize throughput, the board has two 24-bit ports, each of which sends data to the PowerDNA cube in a single 24-bit write. The board can monitor all 48 bits at sustained sampling rates of more than 1 kS/second.

Each of the 24-bit ports is configured with 33kOhm pullup or pulldown resistors, which makes the board ideal for monitoring contact closures as well as common voltage inputs. The resistors on each port are configured by connecting the PLEVEL pins for each group of 24 inputs on the I/O connector either to Vcc (for pullup) or ground (for pulldown). (Refer to **[Figure 1-4](#page-10-1)** on page 6.)

<span id="page-7-4"></span><span id="page-7-1"></span>A novel feature of the board is the use of an A/D converter to sense the signal level of each digital input. Using this feature, you can program the specific switching signal level for each digital input on the board, offering you the flexibility needed to function in a wide variety of applications. Hysteresis (deadband setting) is independently programmable on each 24-bit port over the full input range. For detailed information on setting hysteresis values, refer to Chapter 2 of this manual and to the **DqAdv448SetLevels** function in the Framework API Reference Manual.

<span id="page-7-2"></span>The board also offers user-programmable debouncing with delay intervals that can be set independently for each channel from 0 to 6.5 Sec. In addition, a diagnostic input mode monitors the static analog voltage on each input channel, which enables you to immediately detect and localize a short, open, marginal, or failing drive circuit. For more information, refer to Chapter 2 of this manual and to the **DqAdv448SetDebouncer** function in the Framework API Reference Manual.

<span id="page-7-5"></span>Each board provides 350 Vrms isolation between the I/O, cube, and other installed I/O layers. All inputs are protected against overvoltage to ±40VDC and also against ESD.

<span id="page-7-6"></span>The DIO-448 is fully supported by the UEIDAQ Framework software API, which provides a simple and complete interface to all popular programming languages, operating systems, and data acquisition/control applications, such as LabVIEW, DASYLab, and MATLAB.

#### <span id="page-8-6"></span><span id="page-8-0"></span>**1.2.1 Technical Specifications**

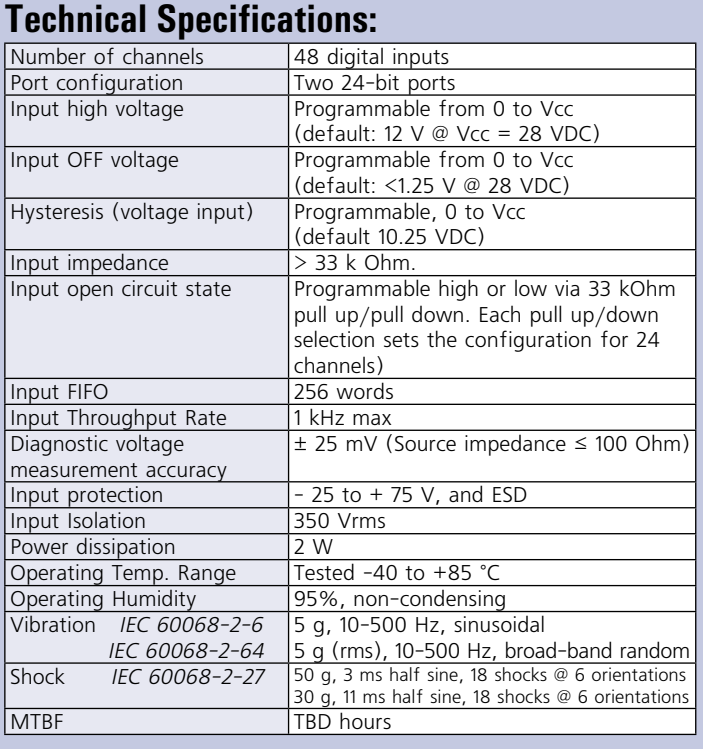

<span id="page-8-3"></span>*Table 1-1. Technical Specifications*

<span id="page-8-5"></span><span id="page-8-1"></span>**1.2.2 Photos [Figure 1-1](#page-8-2)** shows a photo of the DNA-DIO-448 board. The DNR version is basically the same except that it has a 120-pin connector that plugs into a backplane on the RACKtangle rack-mounted enclosure. See **[Figure 1-2](#page-9-1)**. The DNR version also does not have a jumper block for setting layer position within the enclosure as the DNR version determines layer position automatically.

The technical specifications for the DNA-DIO-448 layer are listed in **[Table 1-1](#page-8-3)**.

<span id="page-8-4"></span>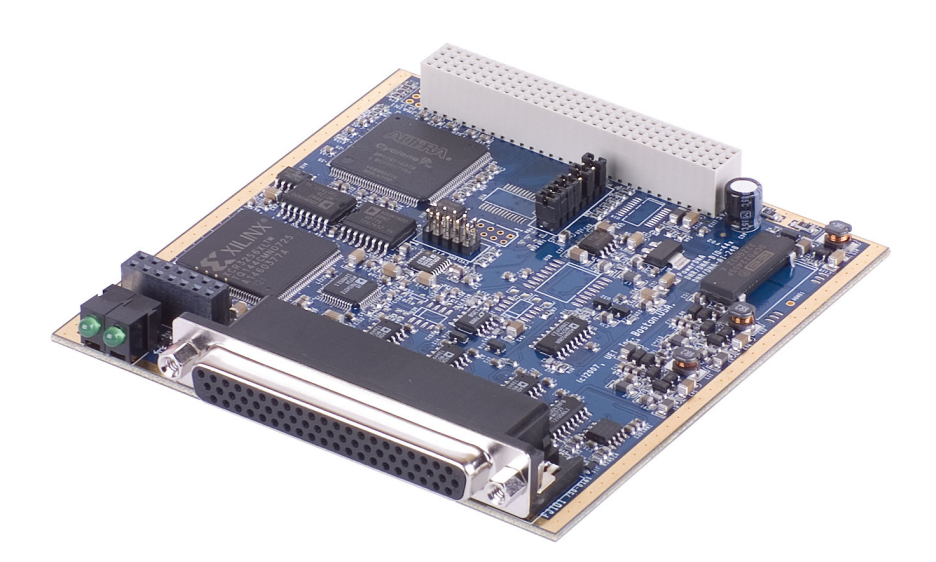

<span id="page-8-2"></span>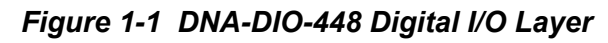

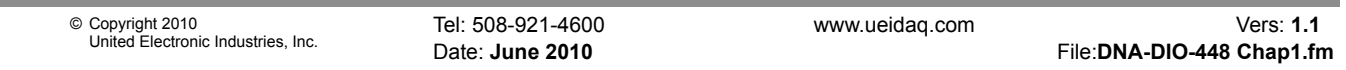

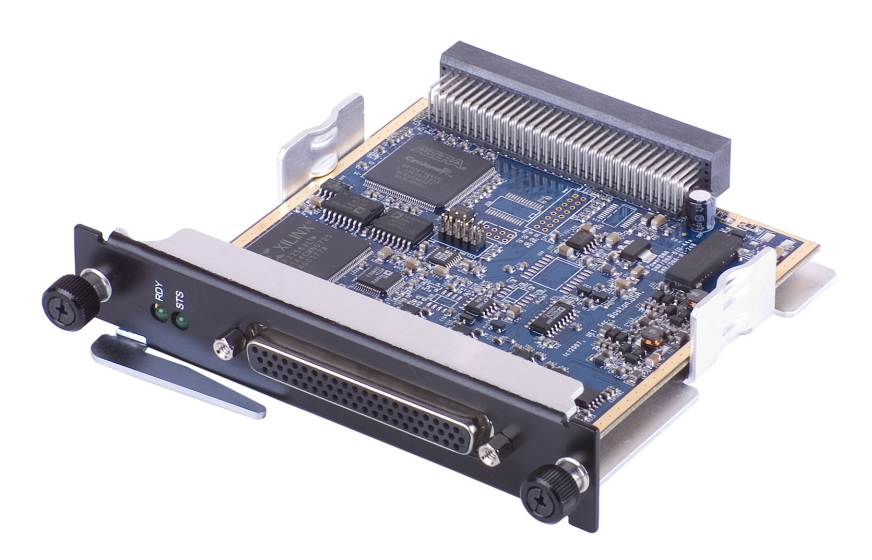

*Figure 1-2. DNR-DIO-448 Digital I/O Layer*

<span id="page-9-3"></span><span id="page-9-0"></span>**1.3 Device Architecture** The DIO-448 Layer accepts 48 digital inputs. A block diagram of the board layer is shown in **[Figure 1-3](#page-9-2)**.

<span id="page-9-1"></span>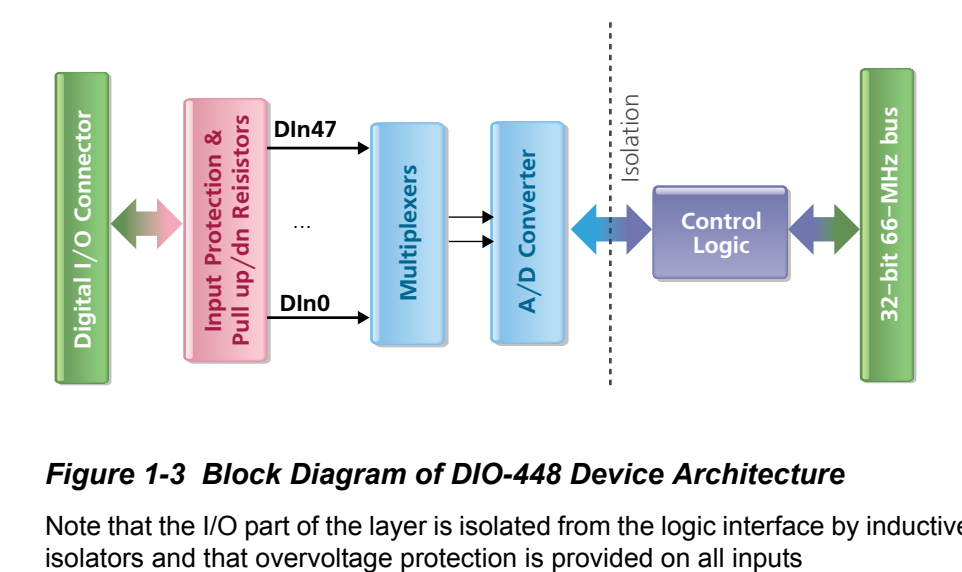

<span id="page-9-2"></span>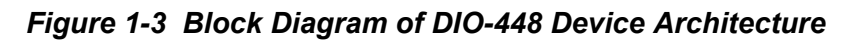

<span id="page-9-4"></span>Note that the I/O part of the layer is isolated from the logic interface by inductive

#### <span id="page-10-2"></span><span id="page-10-0"></span>**1.4 Layer Connectors and Wiring**

<span id="page-10-3"></span>The pinout of the DB-37 62-pin female connector for the DIO-448 Layer board is shown in **[Figure 1-4](#page-10-1)**.

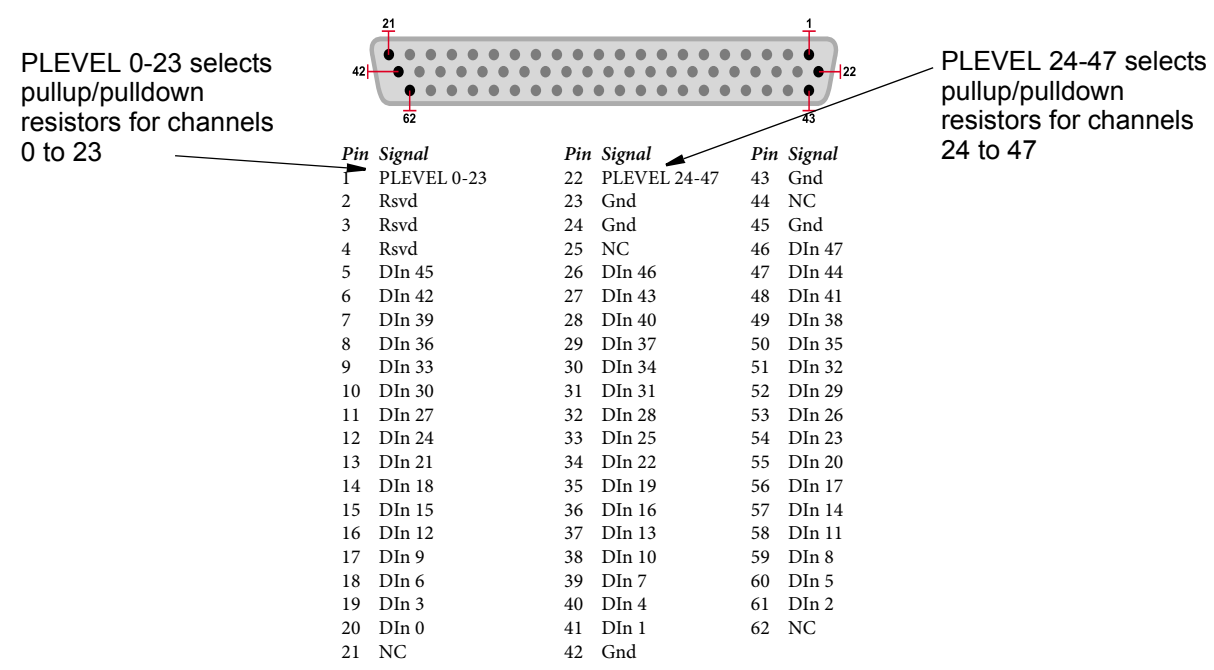

NC - No Connection (Do not use) Rsvd - Reserved (Do not use)

#### <span id="page-10-1"></span>*Figure 1-4 DB-62 I/O Connector Pinout*

Note that the DIO-448 inputs are numbered from DIn0 through DIn47.

When power is provided to the layer, the RDY LED turns on. When no power is supplied, the RDY LED is off, and the DIO-448 layer cannot operate.

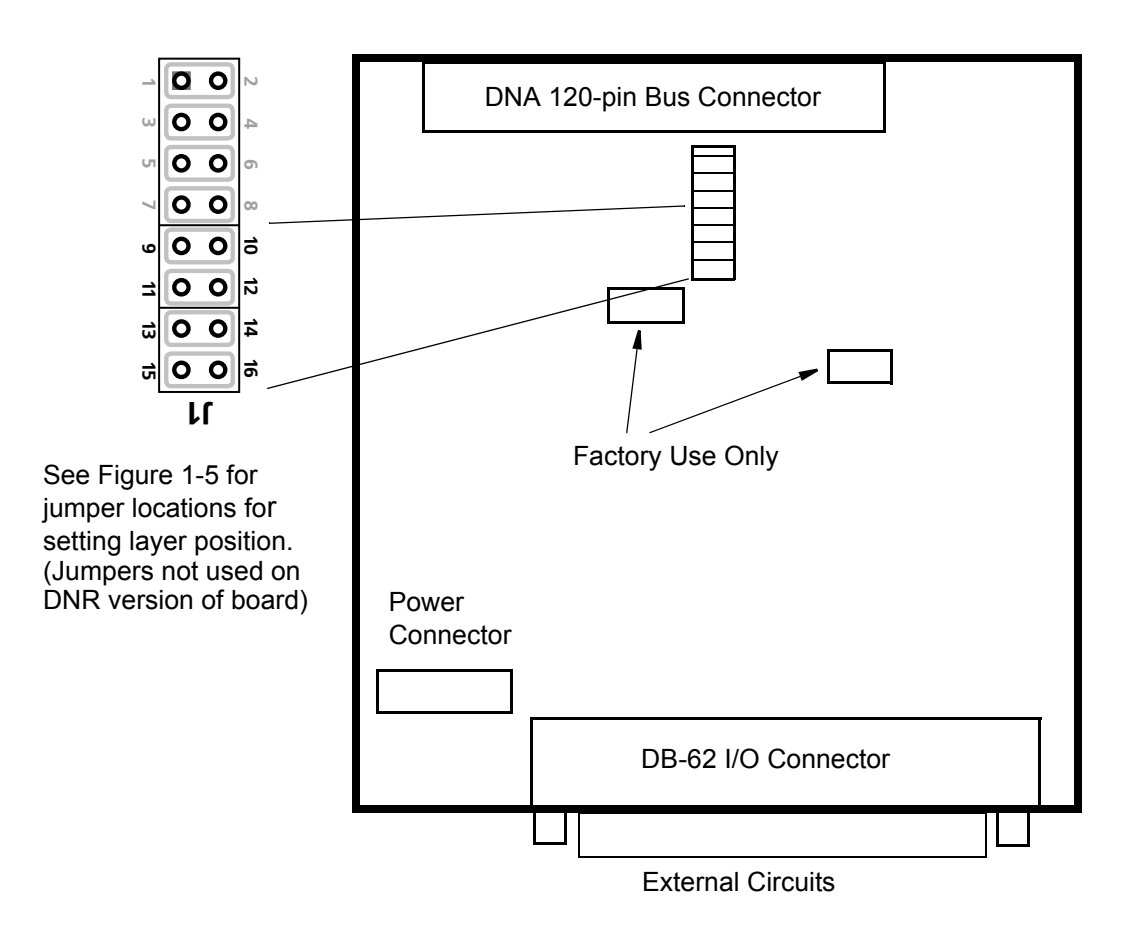

<span id="page-11-4"></span><span id="page-11-0"></span>*Figure 1-5. Physical Layout of DNA-DIO-448 Layer Board*

<span id="page-11-2"></span>**1.4.0.1 Jumper Settings** A diagram of the jumper block is shown in **[Figure 1-6](#page-11-1)**. To set the layer position jumpers, place jumpers as shown in **[Figure 1-6](#page-11-1)**. (Not applicable to DNR version.)

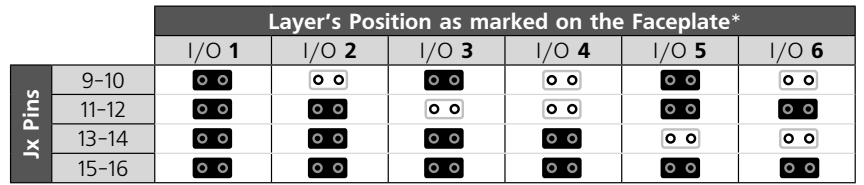

<span id="page-11-3"></span>\* *All I/O Layers are sequentially enumerated from top to the bottom of the Cube* - **Open** - **Closed**

<span id="page-11-1"></span>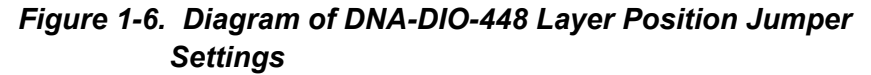

#### <span id="page-12-3"></span>**1.4.0.2 Input Circuits** Each input circuit is configured as shown in **[Figure 1-7](#page-12-0)** or **[Figure 1-8](#page-12-1)**.

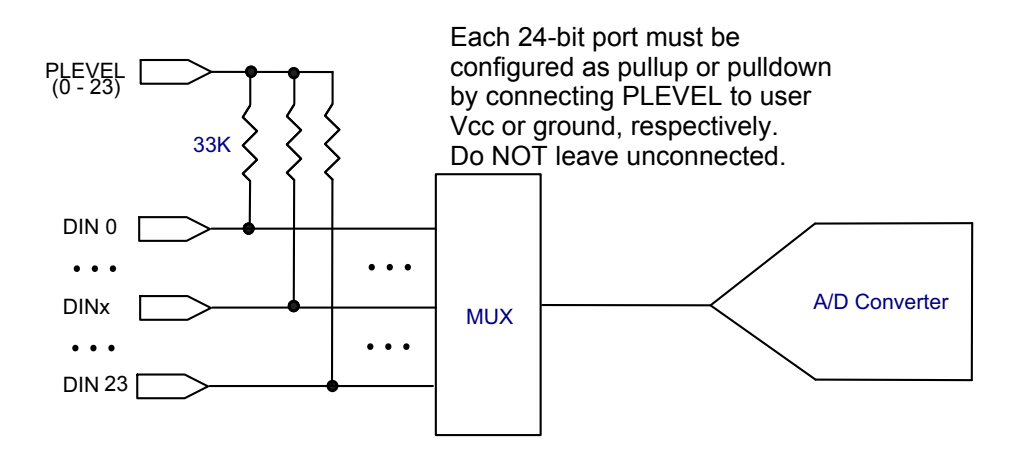

<span id="page-12-2"></span><span id="page-12-0"></span>*Figure 1-7. Typical Input Circuit Diagram for Channels 0 to 23 (Port 1)*

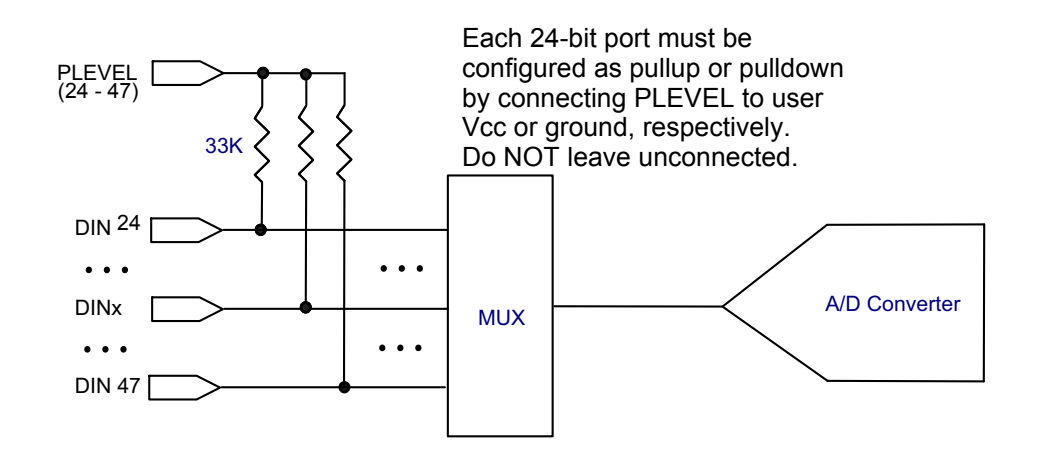

<span id="page-12-1"></span>*Figure 1-8. Typical Input Circuit Diagram for Channels 24 to 47, Port 2*

## <span id="page-13-0"></span>**Chapter 2 Programming with the High Level API**

<span id="page-13-3"></span>This section describes how to control the DIO-448 with the UEIDAQ high-level API, called Framework.

Framework is object oriented; its objects can be manipulated in the same manner from a wide range of development environments such as Visual C++, Visual Basic or LabVIEW.

The following section focuses on the C++ API, but the concept is the same no matter what programming language you use.

Please refer to the "UeiDaq Framework User Manual" for more information on using other programming languages.

<span id="page-13-1"></span>**2.1 Creating a Session** The Session object controls all operations on your PowerDNA device. Therefore, the first task is to create a session object:

CUeiSession session;

<span id="page-13-2"></span>**2.2 Configuring the Resource String** Framework uses resource strings to select which device, subsystem and channels to use within a session. The resource string syntax is similar to a web URL:

<device class>://<IP address>/<Device Id>/<Subsystem><Channel list>

For PowerDNA, the device class is **pdna**.

For example, the following resource string selects digital input ports 0,1 on device 1 at IP address 192.168.100.2: "pdna://192.168.100.2/Dev1/Di0,1"

- **NOTE:** In Framework, a digital channel corresponds to a physical port on the device. You cannot configure a session only to access a subset of lines within a digital port.
- **NOTE:** Sessions are unidirectional. If your device has both input and output ports or has bidirectional ports, you need to configure two sessions: one for input and one for output.

Use the method **CreateDIIndustrialChannel()** to program the advanced features of the DIO-448, such as the levels at which the input line states change, as well as a digital filter to eliminate glitches and spikes

The following call configures the digital input ports of a DIO-448 set as device 1:

session.CreateDIIndustrialChannel("pdna://192.168.100.2/Dev1/Di0:1", 1.5,

 5.0, 1.0);

It configures the following parameters:

- **•** Low Threshold: the low hysteresis threshold.
- **•** High Threshold: the high hysteresis threshold.
- **•** Digital input filter (debouncer): the minimum pulse width in ms. Use 0.0 to disable the digital input filter.

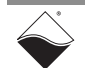

To read the voltage and current flowing through each of the digital input lines, you must treat the DIO-448 like an analog input device and create a new analog input session (different from the one you are using to read the digital states of the input lines) and configure the input lines you want to read from:

```
CUeiSession aiSession
```

```
// Read voltage from all 48 lines. Only the first parameter 
// "resource" is used with the DIO-448, the other parameters
// are ignored.
aiSession.CreateAIChannel("pdna://192.168.100.2/Dev1/Ai0:47",
                  -10, 10, UeiAIChannelInputModeDifferential);
```
- <span id="page-14-0"></span>**2.3 Configuring the Timing** You can configure the DIO-448 to run in simple mode (point by point), buffered mode (ACB mode), or DMAP mode.
	- **•** In simple mode, the delay between samples is determined by software on the host computer.
	- **•** In DMAP mode, the delay between samples is determined by the DIO-448 on-board clock, and data is transferred one scan at a time between PowerDNA and the host PC.
	- **•** In buffered mode, the delay between samples is determined by the DIO-448 on-board clock, and data is transferred in blocks between PowerDNA and the host PC.

The following sample shows how to configure the simple mode. Please refer to the "UeiDaq Framework User Manual" to learn how to use the other timing modes.

```
session.ConfigureTimingForSimpleIO();
aiSession.ConfigureTimingForSimpleIO();
```

```
2.4 Reading Data Reading analog and digital data from the DIO-448 is done using reader objects.
                         The following sample code shows how to create a scaled reader object and read 
                         samples.
```

```
// Create a reader and link it to the digital session's stream
CUeiDigitalReader diReader(session.GetDataStream());
```

```
// Create a reader and link it to the digital session's stream
CUeiAnalogScaledReader aiReader(aiSession.GetDataStream());
```

```
// read one digital scan, the buffer must be big enough to contain 
// one value per port
uInt32 data[2];
reader.ReadSingleScan(data);
```

```
// Read voltages from all input lines
double volts[48];
aiReader.ReadSingleScan(volts);
```
<span id="page-15-0"></span>**2.5 Cleaning-up the Session** The session object will clean itself up when it goes out of scope or when it is destroyed. However, you can manually clean up the session (to reuse the object with a different set of channels or parameters).

> session.CleanUp(); aiSession.CleanUp();

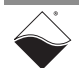

## <span id="page-16-0"></span>**Chapter 3 Programming with the Low-Level API**

The low-level API offers direct access to PowerDNA DAQBios protocol and allows you to directly access device registers.

We recommend that you use the UeiDaq Framework (*see Chapter 2*), which is easier to use.

You should need to use the low-level API only if you are using an operating system other than Windows.

Please refer to the API Reference Manual document under:

*Start » Programs » UEI » PowerDNA » Documentation*

for pre-defined types, error codes, and functions for use with this layer.

## <span id="page-17-1"></span>**Appendix**

<span id="page-17-0"></span>**A. Accessories** The following cables and STP boards are available for the DIO-448 layer. **DNA-CBL-62** A 3ft, 62-way flat ribbon cable that connects the layer to a terminal panel. **DNA-STP-62** 62-way screw terminal panel.

## **Index**

### <span id="page-18-0"></span>**A**

A/D converter [3](#page-7-1) Architecture [5](#page-9-3) **B** Block Diagram [5](#page-9-4) **C** Cable(s) [13](#page-17-1) Connectors [6](#page-10-2) **D** Debouncing [3](#page-7-2) Description [3](#page-7-3) **H** Hysteresis [3](#page-7-4) **I** Input Circuit Diagram [8](#page-12-2) Input Circuits [7](#page-12-3) Isolation [3](#page-7-5) **J** Jumper Settings [7](#page-11-2) **L** Layer Position Jumper Settings [7](#page-11-3)

### **M**

Manual Conventions [2](#page-6-0) Manual Organization [1](#page-5-2) **P** Photo of DIO-448 [4](#page-8-4) Photos [4](#page-8-5) Physical layout [7](#page-11-4) Pinout [6](#page-10-3) Programming Languages [3](#page-7-6) Programming with high-level API [9](#page-13-3) **S** Screw-Terminal Panels [13](#page-17-1) Specifications [4](#page-8-6) Support [ii](#page-1-0) Support email support@ueidaq.com [ii](#page-1-1) Support FTP Site ftp [//ftp.ueidaq.com ii](#page-1-2) Support Web Site www.ueidaq.com [ii](#page-1-3)